# **วิธีแก้ปัญหา Pop-up Java (SPEEXX)**

#### **1. Internet explorer**

**ที่ด้านล้างจะปรากฎแทบขึ้นมาให้ท าการคลิกที่ allow**

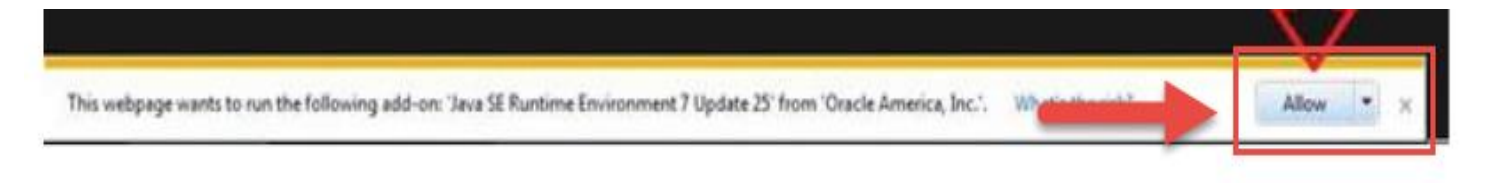

## **จะปรากฎหน้าต่างนี้ ท าการติกที่ช่อง Do Not Show และคลิกRun**

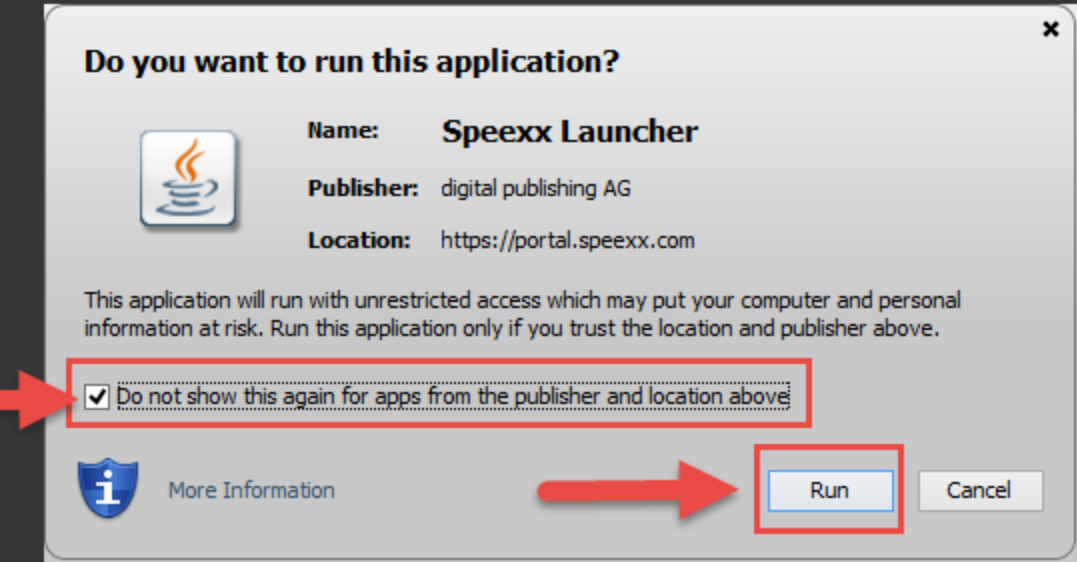

#### **2. Mozilla Firefox**

## ่ ในกรณี Java ไม่ทำงาน ที่มุมบนซ้ายของเบราว์เซอร์ จะปรากฎไอคอนที่เป็นสี **แดงดังที่ลูกศรชี้ในภาพ ให้คลิก**

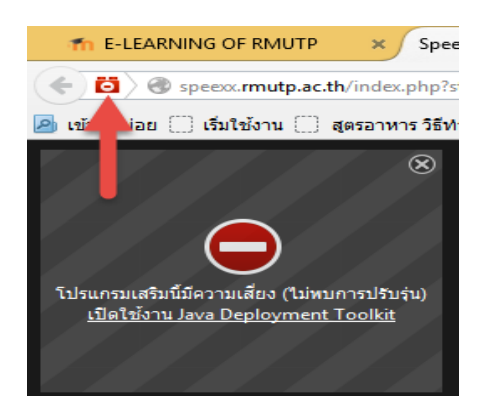

้จะปรากฎหน้าต่างนี้ขึ้นมาให้ทำการเลือกตรงที่ลูกศรชี้เป็นอนุญาตและจำไว้

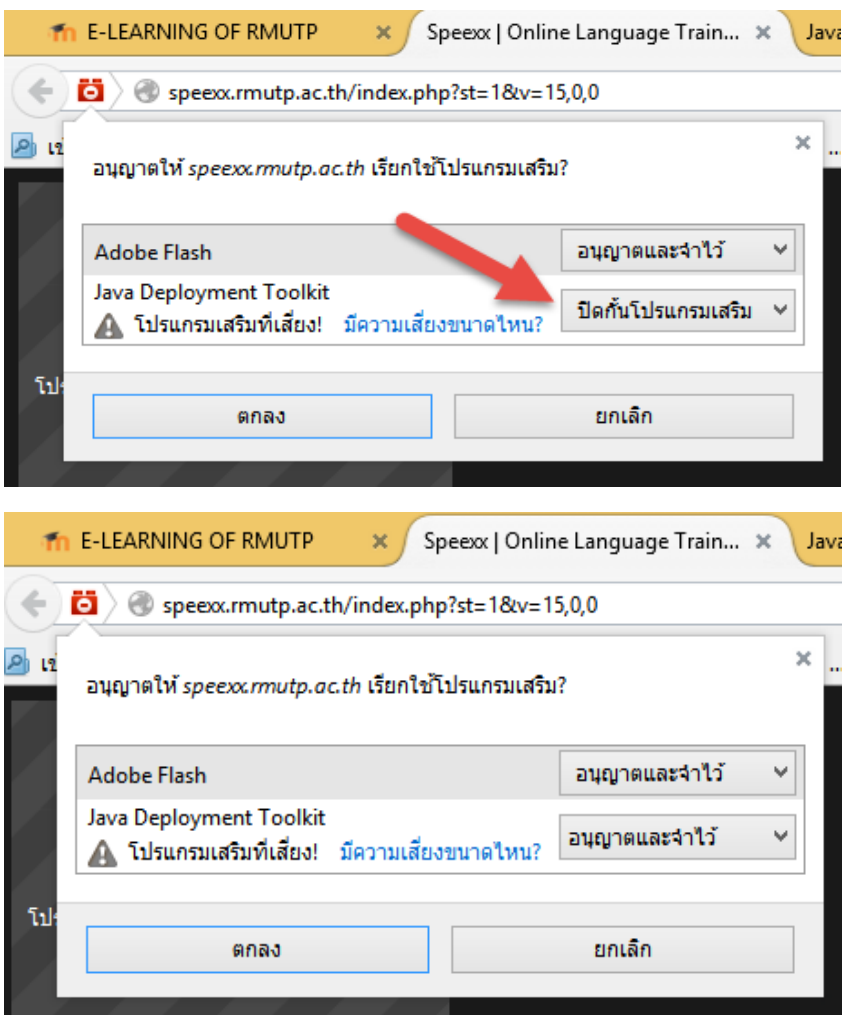

**และกดตกลง**

### **จะปรากฎหน้าต่างนี้ ท าการติกที่ช่อง Do Not Show และคลิกRun**

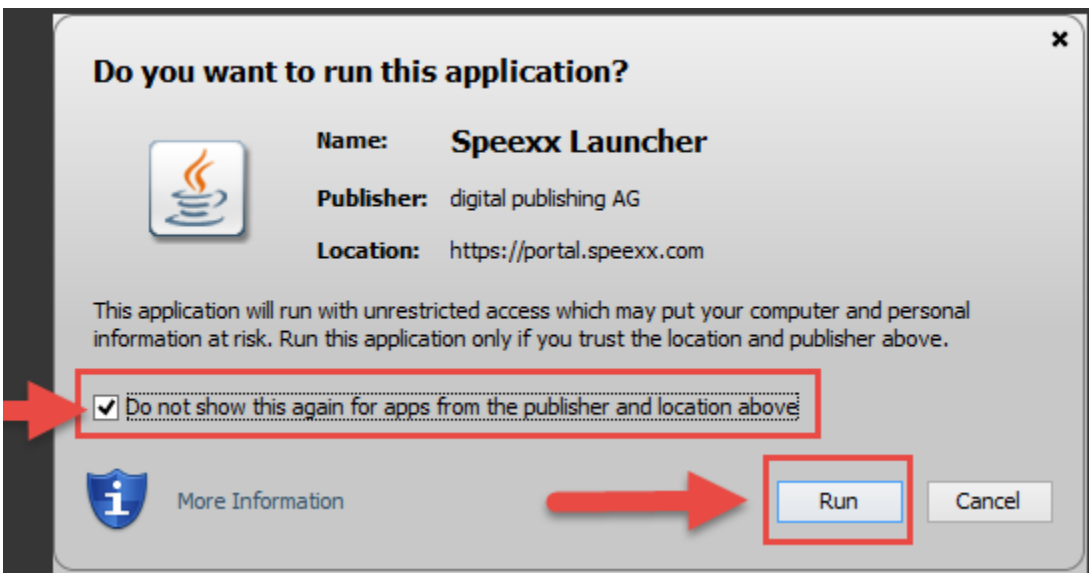

#### **3.Chrome**

**ให้คลิกที่ไอคอนที่มีกากบาทสีแดงจะแสดงหน้าต่างนี้ขึ้นมา เลือกที่อนุญาตให้ใช้ปลั๊กอิน กดเสร็จสิ้น รอสักพัก Java จะท างาน**

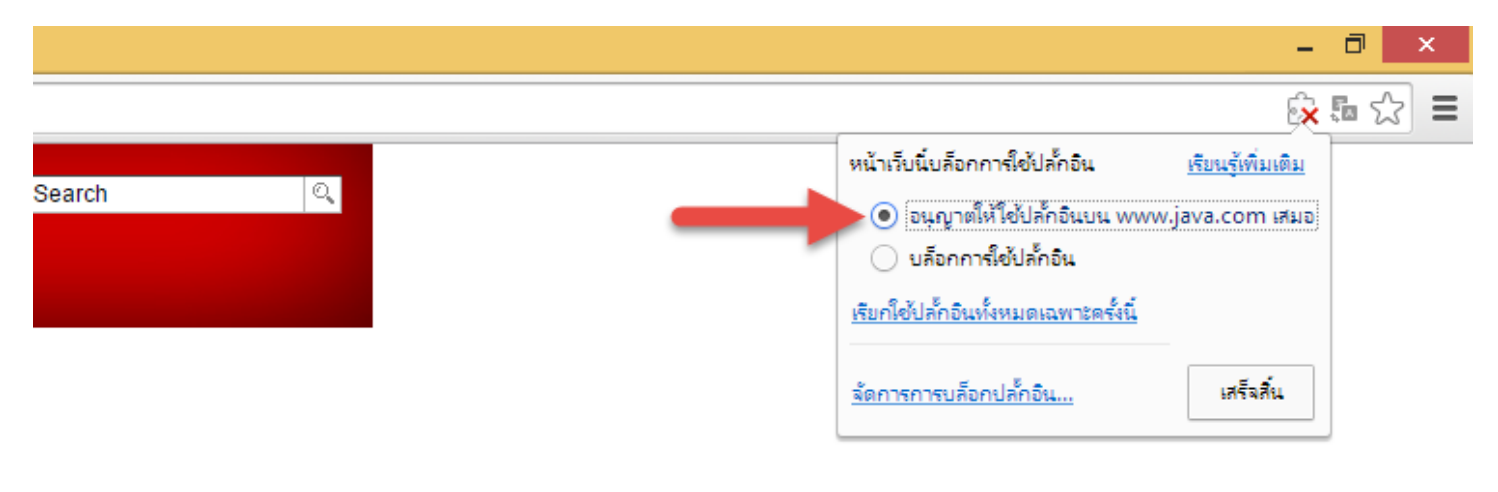